USER MANUAL DUB-2240

**VERSION 2.1** 

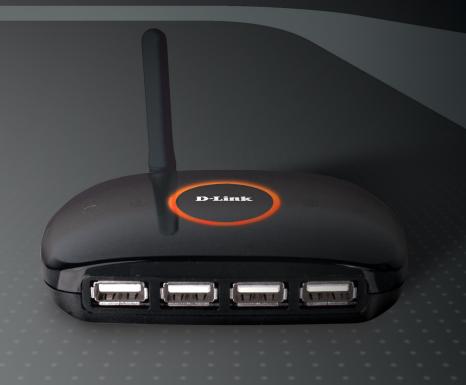

D-Link®

**WIRELESS** 

## **Package Contents**

Your DUB-2240 should contain all the items listed below. Before you begin the installation of the device, please check to make sure that the following items are included in your package.

- D-Link DUB-2240 Wireless USB 4-Port Hub
- USB Cable
- Power Adapter (5V/3A)
- Firmware, Drivers, and Utilities CD
- Quick Installation Guide

Note: Using a power supply with a different voltage than the one included with the DUB-2240 will cause damage and void the warranty for this product.

If any of the above items are missing, please contact your reseller.

# System Requirements

- Computer with Built-in Certified Wireless USB Capability or Certified Wireless USB Adapter (DUB-1210 Recommended)
- Windows® Vista™ or XP (with Service Pack 2)
- 20MB Hard Disk Space
- USB 1.1 Port

## **Hardware Overview**

The 4-port USB hub hardware features:

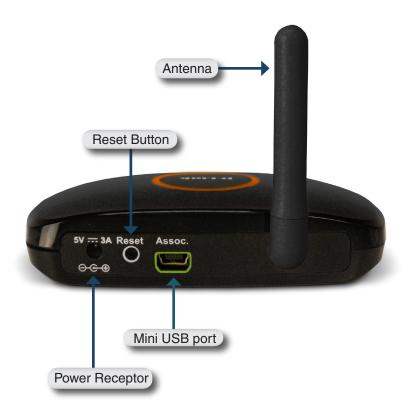

## Installation

Before connecting your DUB-2240 Wireless USB 4-Port Hub, insert the provided CD into the CD drive on your PC. The InstallShield Wizard will start automatically and detect what operating system you are running on the PC.

**Note:** For long PIN association, the PIN is located on the label on the bottom of the USB hub. Follow manufacturer's instructions for installation.

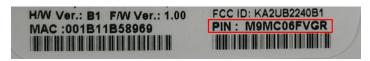

After the InstallShield Wizard detects what operating system is running on your PC, the Welcome screen will appear.

As instructed, do not plug the USB adapter or hub into the PC at this time. Only the DUB-2240 hub should be powered on.

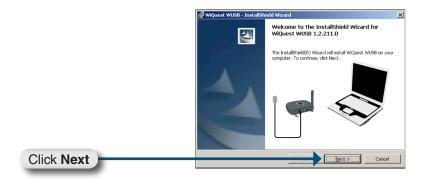

To accept the terms of the License Agreement, select "I accept the terms in the license agreement" as shown.

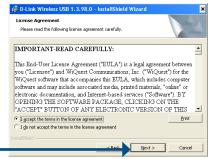

Select the user you are installing the software application for. Choose "Anyone who uses this computer" to allow all users.

Click Next

Click Next

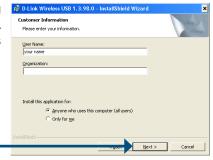

₱ D-Link Wireless USB 1.3.98.0 - InstallShield Wizard

C:\Program Files\D-Link\D-Link Wireless USB\

Install D-Link Wireless USB to:

Click Next to install to this folder, or click Change to install to a different fold

Destination Folder

Select a destination folder where the software will be installed.

By default the software will install in the C:\Program Files\D-Link\Wireless USB\folder. Select Change to install in a different folder.

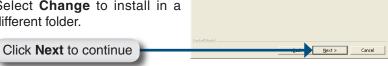

When the wizard is ready to install the software, you will be prompted to begin the installation. Click **Back** to make changes to the previous steps or **Cancel** to exit the wizard without installing the software.

Click Install

Click Next

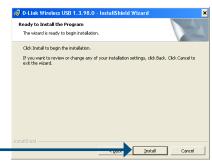

With the installation nearly complete, the wizard will instruct you to connect the USB hub to the computer to begin the association process and install the hub.

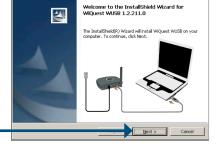

The wizard will notify you when the software has been installed successfully and the devices are ready to use.

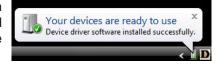

This completes the software setup.

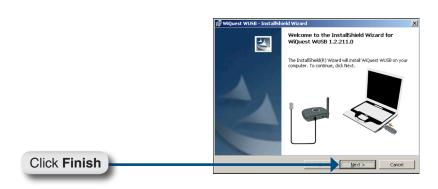

Once you are associated with the USB hub and the hub is disconnected from the computer, you may plug your USB devices into the wireless hub.

**Note:** For the best reception and performance, position the adapter vertically.

# Using the Control Center Devices

The Devices screen displays the status of the connection between the wireless USB adapter and hub.

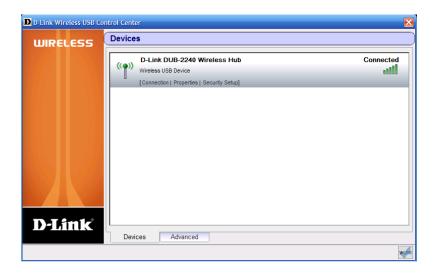

From the Devices screen, you can check the connection status of the wireless USB hub, the properties, and setup security for the wireless connection.

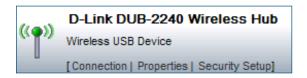

#### **Connection**

The Connection Status option allows you to disconnect from the wireless USB hub. You may also select when the USB hub will connect to the USB adapter.

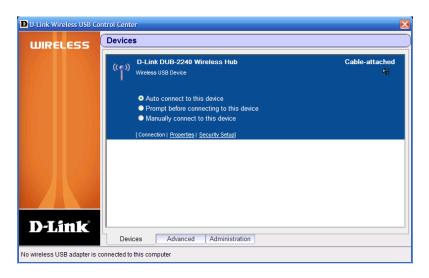

#### Select one of the following:

- Auto connect to this device The USB adapter will connect to the hub upon startup. This is the default option.
- Prompt before connecting to this device You will receive an alert asking if you would like to connect to the USB hub.
- Manually connect to this device You must open the software and click Connect to connect to the USB hub.

### **Properties**

You can change the name of the wireless hub. This is helpful if you are attached to multiple hubs. In the box, type in a new name and click **Apply**.

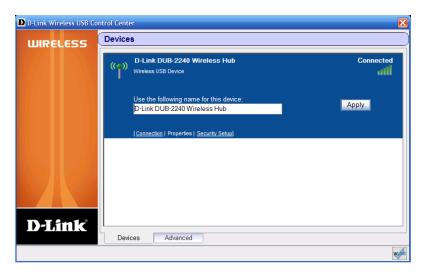

### **Security Setup**

The Security Setup page allows you to enable security on the wireless connection between the hub and the user. Click **Remove** to disable the security.

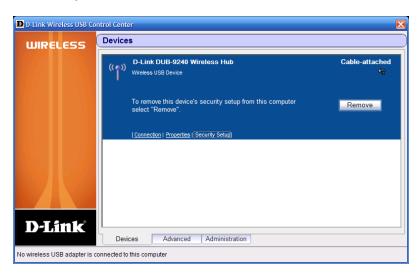

When attempting to connect to a hub that has security enabled, you will be prompted to enter a password.

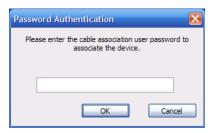

## **Advanced**

The Advanced screen allows you to change the wireless channel that USB hub uses. Select a new channel and click **Apply Now**.

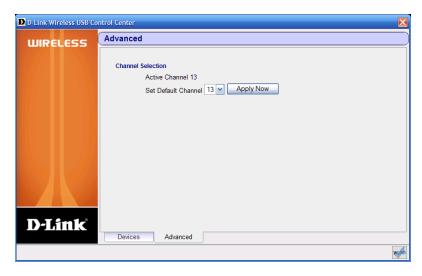

## **Administration**

The Administration screen has the option to set a new administrator password for the device. The user password can also be set here. This page also displays what computers the selected hub is currently associated with.

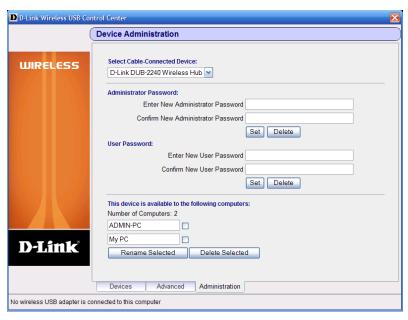

When attempting to access the Administration screen you will be prompted to enter the administrator password:

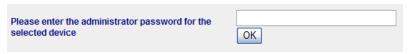

**Note:** The Administration tab is only available when the hub is wired to a computer.

# **Notes**

# Registration

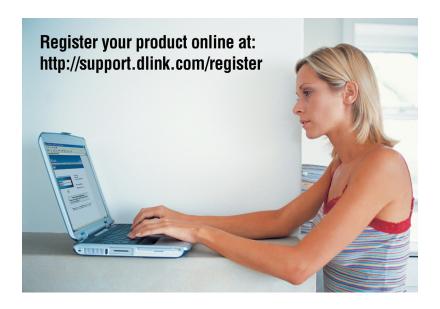

Product registration is entirely voluntary and failure to complete or return this form will not diminish your warranty rights.

## **Technical Support**

D-Link's website contains the latest user documentation and software updates for D-Link products.

U.S. and Canadian customers can contact D-Link Technical Support through our website or by phone.

For warranty information, please refer to the CD-ROM supplied with this product.

#### **United States**

**Telephone** (877) 453-5465

World Wide Web http://support.dlink.com

#### Canada

**Telephone** (800) 361-5265

World Wide Web http://support.dlink.com

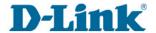

Version 2.1 November 15, 2007

Copyright ©2007 D-Link Corporation/D-Link Systems, Inc. All rights reserved. D-Link and the D-Link logo are registered trademarks of D-Link Corporation or its subsidiaries in the United States and other countries. Other trademarks are the property of their respective owners. Network conditions and environmental factors, including volume of network traffic, building materials and construction, and network overhead, lower actual data throughput rate. Environmental factors will adversely affect wireless signal range. Product specifications, size and shape are subject to change without notice, and actual product appearance may differ from that depicted on the packaging. Visit www.dlink.com for more details.